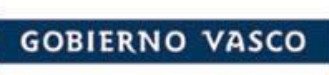

**PREGUNTAS FRECUENTES SOBRE LA PRESENTACIÓN DE LA SOLICITUD DE BECAS UNIVERSITARIAS DEL PAÍS VASCO (CURSO 2021-2022)**

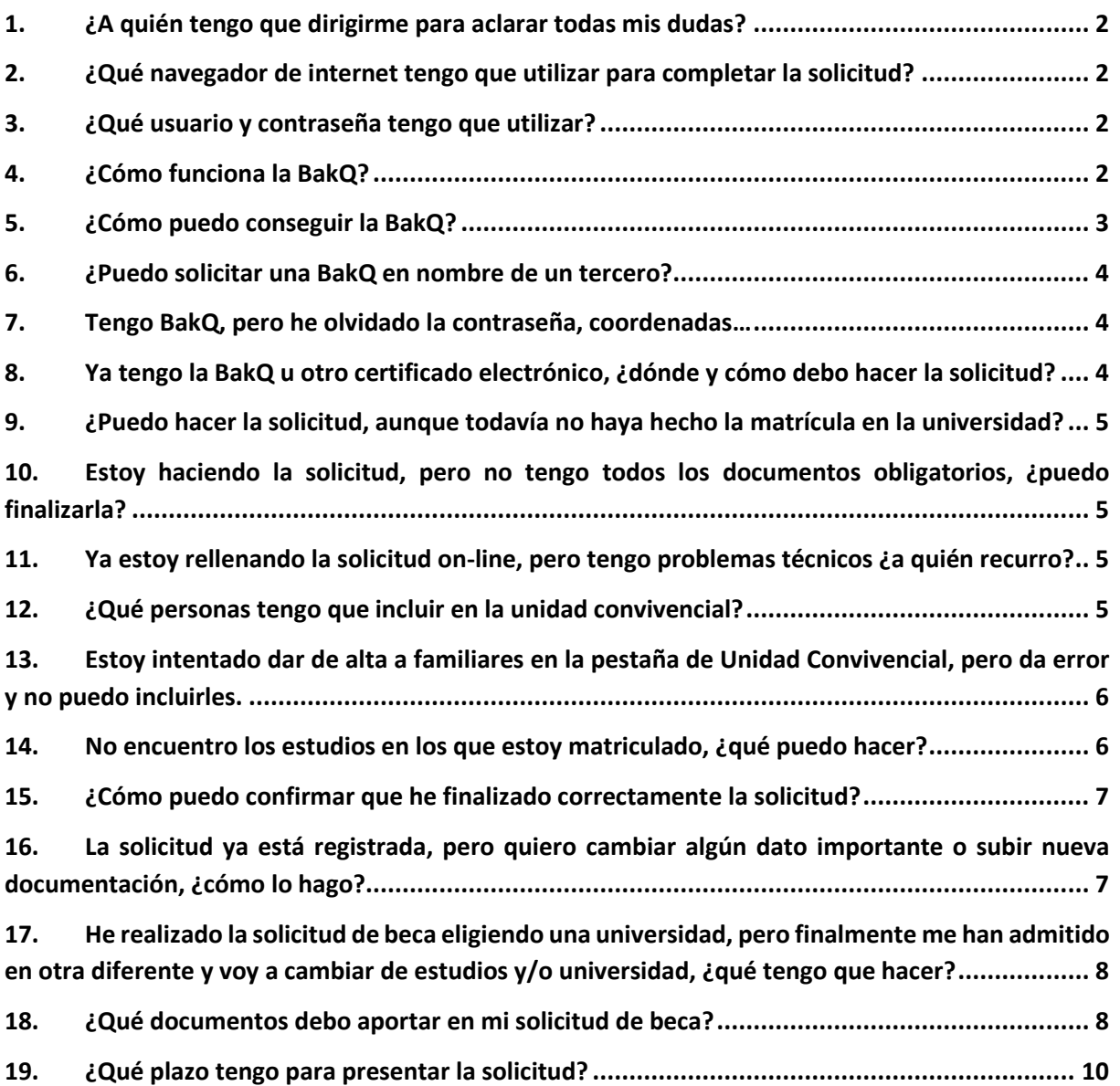

<span id="page-1-0"></span>1. ¿A quién tengo que dirigirme para aclarar todas mis dudas?

 En la página web encontrarás toda la información detallada sobre [Becas universitarias](http://www.euskadi.eus/alumnado-universitario-becas-estudios-universitarios-y-otros-superiores/web01-a3lagun/es/) y también el acceso para completar tu solicitud pinchando e[n Acceso a expedientes en curso.](https://www4.hezkuntza.net/x75War/x75SolicitudJSP/x75Login.do?idioma=es)

**GOBIERNO VASCO** 

- Si eres alumno/a de UPV/EHU, Deusto o Mondragón también puedes acudir al servicio de becas de la universidad.
- Como servicio general de atención al ciudadano tu referencia es el Servicio Zuzenean (teléfono 012 / 945-018000).
- También puedes enviar tus consultas por mail a la siguiente dirección[: uni.ikasketak@euskadi.eus](mailto:uni.ikasketak@euskadi.eus)

## <span id="page-1-1"></span>2. ¿Qué navegador de internet tengo que utilizar para completar la solicitud?

La aplicación está diseñada y optimizada para que sea utilizada con el **navegador Mozilla Firefox** en un entorno Windows, en cualquiera de sus versiones. Te lo puedes descargar e instalar gratuitamente en tu ordenador. También puedes utilizar Google Chrome o Edge.

#### <span id="page-1-2"></span>3. ¿Qué usuario y contraseña tengo que utilizar?

La solicitud es **íntegramente electrónica** y es obligatorio tener un certificado electrónico válido. En este enlace tienes toda l[a Información sobre medios de identificación electrónica válidos.](https://www.euskadi.eus/medios-de-identificacion-electronica-admitidos/web01-sede/es/)

Si no tienes todavía un certificado, te recomendamos que saques la [BakQ,](http://www.izenpe.eus/informacion/bak/s15-content/es/) un nuevo medio de identificación electrónica muy sencillo de usar y que permite relacionarse telemáticamente con las administraciones.

Ten en cuenta que si vas a usar un certificado diferente a BakQ tendrás que instalar en tu ordenador [idazkidesktop](https://www.izenpe.eus/web_corporativa/es/idazki.shtml) . Asimismo, es importante recordar que idazki no admite firma a través de NFC de los dispositivos móviles (tecnología de identificación por radiofrecuencia disponible en las últimas versiones del DNI-e). En estos casos se requerirá conexión a través de un lector de tarjetas.

## <span id="page-1-3"></span>4. ¿Cómo funciona la BakQ?

La BakQ es un medio de identificación y firma electrónica que se compone de un identificador y dos factores de autenticación:

- Usuario (DNI/NIE del usuario)
- Contraseña (8 caracteres)
- Un juego de coordenadas con 16 posiciones si lo solicitaste antes del 2 de febrero de 2021 o un código enviado por SMS a su teléfono móvil.

Se puede utilizar tanto en ordenadores, como en móviles y tabletas, en cualquier sistema operativo y sin necesidad de instalar nada. Además, la solicitud de una BakQ lleva consigo la posibilidad de usar también Bak, pero ten en cuenta que la Bak no es válida para firmar la solicitud, sólo la BakQ. Tienes toda la información sobre este medio de identificación en la web de [Izenpe.](http://www.izenpe.eus/informacion/bak/s15-content/es/)

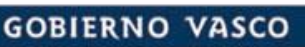

#### <span id="page-2-0"></span>5. ¿Cómo puedo conseguir la BakQ?

Si dispones de un certificado de ciudadanía Izenpe o un DNI electrónico puedes pedirla online. Si no, puedes ir a uno de los más de 600 puntos de atención presencial para solicitar la BakQ.

Te detallamos a continuación los centros disponibles:

#### **Universidades (sólo para alumnado de cada universidad)**

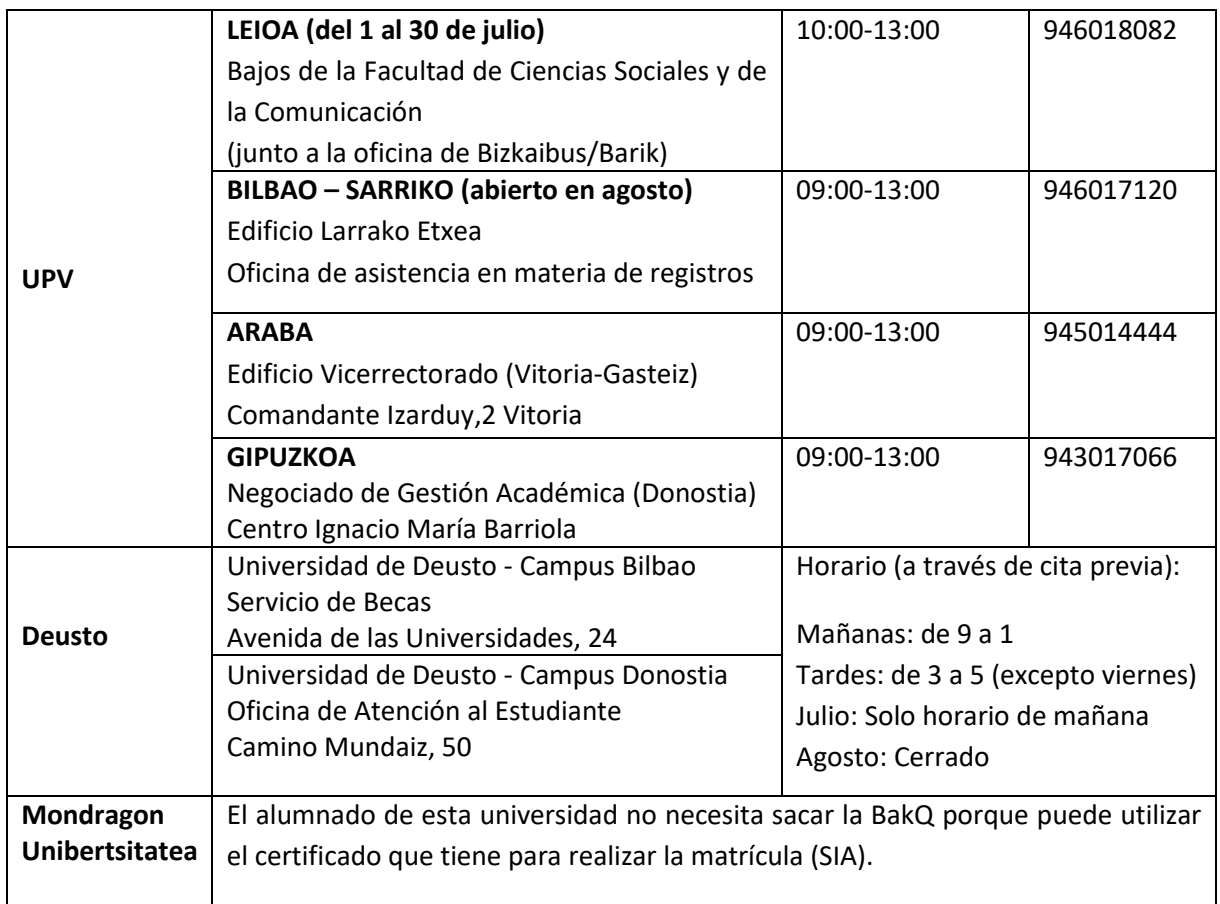

#### **KZgune:**

Hay KZgune disponibles en muchos municipios de Euskadi. Puedes buscar en este enlace el Kz gune más cercano a tu domicilio: [https://www.kzgunea.eus/es/centros.](https://www.kzgunea.eus/es/centros)

#### **Centros cívicos y otros organismos:**

Puedes conseguirla en muchos ayuntamientos, diputaciones forales, centros cívicos. Consulta aquí los [Puntos de solicitud BakQ.](https://www.google.com/maps/d/viewer?mid=1G_V2sk-i8tJ8d2uX-RqdDhBkpSJ0ii3g&ll=42.95602554738215%2C-3.1224680173288606&z=9)

## <span id="page-3-0"></span>6. [¿Puedo solicitar una BakQ en nombre de un tercero?](https://www.izenpe.eus/iee/es/bakq-faqs.shtml#tab7593)

No, en ningún caso una tercera persona puede tramitar la solicitud de una BakQ en nombre de otra, ni siquiera en casos de representación legal, tutelar o similar. En esos casos la persona representante deberá solicitar su propia BakQ y ejercer la representación en primera persona ante el servicio correspondiente.

## <span id="page-3-1"></span>7. Tengo BakQ, pero he olvidado la contraseña, coordenadas…

Se pueden realizar todas las gestiones de BakQ desde el portal de herramientas de gestión: <https://servicios.izenpe.com/jbbak/>

# <span id="page-3-2"></span>8. Ya tengo la BakQ u otro certificado electrónico, ¿dónde y cómo debo hacer la solicitud?

Tienes que ir a la página web de Educación, a la zona de [becas universitarias.](https://www.euskadi.eus/alumnado-universitario-becas-estudios-universitarios-y-otros-superiores/web01-a3lagun/es/) Tienes que pinchar en "**Acceso a solicitud**" e identificarte con tu certificado electrónico.

Ten en cuenta que si vas a usar un certificado diferente a BakQ tendrás que instalar en tu ordenador [idazkidesktop](https://www.izenpe.eus/web_corporativa/es/idazki.shtml) . Asimismo, es importante recordar que idazki no admite firma a través de NFC de los dispositivos móviles (tecnología de identificación por radiofrecuencia disponible en las últimas versiones del DNI-e). En estos casos se requerirá conexión a través de un lector de tarjetas.

A partir de ahí tienes que seguir los siguientes pasos:

- $\checkmark$  Crear una nueva solicitud
- $\checkmark$  Si solicitaste beca el curso pasado aparecerán incluidos todos los familiares de la solicitud anterior que son necesarios para la tramitación. Podrás editar, borrar o añadir, pero te recomendamos que no elimines en ningún caso a ninguna de las personas progenitoras porque es obligatorio incluirles.
- $\checkmark$  Completar todas las pestañas con los datos personales, familiares y académicos
- Adjuntar a tu expediente todos los documentos obligatorios detallados en el formulario de solicitud. No tendrás que subir de nuevo los documentos de carácter permanente que ya incorporaste el curso anterior.
- $\checkmark$  Firmar electrónicamente la solicitud
- $\checkmark$  Descargar un justificante con la fecha de presentación de solicitud

Una vez que has firmado con tu certificado digital, la solicitud queda correctamente presentada y no es necesario presentar documentación en papel en ningún sitio.

## <span id="page-4-0"></span>9. ¿Puedo hacer la solicitud, aunque todavía no haya hecho la matrícula en la universidad?

Sí, puedes hacer la solicitud, aunque no hayas formalizado la matrícula en la universidad o centro de estudios superiores, si ya sabes qué estudios vas a hacer y dónde. Si después realizas un cambio de estudio o de universidad, podrás comunicar dicho cambio en la propia solicitud a través de la opción "**Modificaciones /aportación de documentos**".

No obstante, si prefieres esperar hasta que hayas formalizado la matrícula, ten en cuenta que si ya ha finalizado el plazo general de presentación de solicitudes (del 1 al 30 de julio), tendrás que hacer la solicitud de beca en los 5 días hábiles siguientes después de matricularte.

## <span id="page-4-1"></span>10. Estoy haciendo la solicitud, pero no tengo todos los documentos obligatorios, ¿puedo finalizarla?

Sí, puedes terminar la solicitud, aunque no hayas adjuntado todos los documentos obligatorios. Cuando los tengas disponibles, podrás subirlos a tu expediente en cualquier momento a través de la pestaña "**Modificaciones /aportación de documentos**".

Si no los presentas antes de que se tramite tu solicitud, se te enviará una notificación electrónica para requerirte esos documentos y tendrás un plazo de 10 días hábiles para subirlos a tu expediente. Para ello deberás identificarte con tu certificado electrónico y firmar.

## <span id="page-4-2"></span>11. Ya estoy rellenando la solicitud on-line, pero tengo problemas técnicos ¿a quién recurro?

- En primer lugar, te recomendamos que utilices el **navegador Firefox Mozilla**, ya que la aplicación puede dar problemas con otros navegadores.
- Si no es ese el problema, prueba a **hacer el trámite en otro momento** ya que a veces la aplicación de becas puede bloquearse.
- También puedes llamar al Servicio **Zuzenean (012 / 945 01 80 00)**. Si no pueden solucionarlo, tu llamada se desviará a la Dirección de Política y Coordinación Universitaria.
- Si tienes **problemas con la tramitación y firma electrónica** puedes contactar con el centro de atención a personas usuarias a través del teléfono **945 01 68 38**.
- También puedes enviar un correo electrónico a [uni.ikasketak@euskadi.eus](mailto:uni.ikasketak@euskadi.eus) ,explicando con detalle cuál es el problema.

## <span id="page-4-3"></span>12. ¿Qué personas tengo que incluir en la unidad convivencial?

Debes tener en cuenta las siguientes normas:

- **Si solicitaste beca el curso anterior**, aparecerá ya completa tu unidad convivencial. Podrás añadir, editar o borrar, pero te recomendamos que no borres en ningún caso a las personas progenitoras, porque es obligatorio incluirles, aunque una de ellas no conviva en el domicilio habitual.
- **Si no solicitaste beca el curso anterior:** añade todos los miembros de tu unidad convivencial, tal como figuran en el padrón colectivo a fecha 31 de diciembre de 2020, aunque ya no vivan contigo.
- **En caso de divorcio** es obligatorio incluir los datos personales de las personas progenitoras, aunque no estén en padrón con la persona solicitante. En este caso es imprescindible aportar la sentencia de divorcio y el convenio regulador.
- **No olvides completar todos los datos de todos los miembros,** incluida la persona solicitante (estado civil, discapacidad, etc.). Dispones de las opciones de añadir, editar y borrar.
- No olvides **indicar si tienes un hermano/a solicitante de beca** para estudios universitarios u otros estudios superiores, para que se pueda aplicar la deducción correspondiente.

# <span id="page-5-0"></span>13. Estoy intentado dar de alta a familiares en la pestaña de Unidad Convivencial, pero da error y no puedo incluirles.

Vuelve a leer el texto de la pantalla y comprueba que utilizas el tipo de documento de identificación correcto (DNI, Comunitario Europeo o Permiso de Residencia).

Inténtalo de nuevo y si el error persiste, tienes que enviar un email a la dirección [uni.ikasketak@euskadi.eus](mailto:uni.ikasketak@euskadi.eus) con la siguiente información obligatoria:

- Asunto del mensaje: Dar de alta a familiares
- Copia escaneada de tu NIE o DNI por las dos caras
- Copia escaneada del DNI de la persona que quieres incluir en la unidad convivencial
- Tu nombre y apellidos
- Email y teléfono de contacto.

Desde la Dirección de Política y Coordinación Universitaria se verificarán los datos, se dará de alta a los familiares, y te avisarán para que puedas finalizar la solicitud.

## <span id="page-5-1"></span>14. No encuentro los estudios en los que estoy matriculado, ¿qué puedo hacer?

- En primer lugar, ten en cuenta que sólo están disponibles en la aplicación los **grados y másteres oficiales.** Los títulos propios de las universidades no están porque no se puede pedir beca para este tipo de estudios.
- A la hora de buscar el estudio hay que seguir esta ruta: **Universidad -> Campus -> Facultad/centro -> Estudios en los que estás matriculado**.
- **En el caso de la UPV/EHU**, la mayoría de los másteres está asociado al centro correspondiente, excepto los másteres de Latinoamérica que están disponibles en el centro Medea, en el campus de Bizkaia.

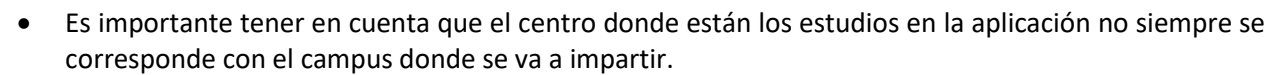

**GOBIERNO VASCO** 

- Esta beca **no está dirigida** a los grados superiores de **Formación Profesional**.
- **Si no encuentras el estudio que quieres cursar**, confirma con tu universidad si el estudio es oficial y a qué centro corresponde. Si es oficial y no está incluido, tienes que enviar un mail a la dirección [uni.ikasketak@euskadi.eus](mailto:uni.ikasketak@euskadi.eus) con los siguientes datos obligatorios:
	- **Asunto**: alta de estudios
	- Teléfono de contacto
	- Nombre y apellidos de la persona solicitante
	- Universidad o centro donde vas a realizar tus estudios
	- Nombre completo de los estudios que vas a realizar

#### <span id="page-6-0"></span>15. ¿Cómo puedo confirmar que he finalizado correctamente la solicitud?

- Antes de finalizar el aplicativo te exigirá la firma electrónica, y una vez registrada aparecerá una fecha y un número de registro.
- Cuando la solicitud está correctamente finalizada aparecerá en estado "E**n estudio**". Si pone "rellenando solicitud" quiere decir que no la has finalizado.
- Podrás descargarte un **justificante del registro de entrada de la solicitud**, un documento imprescindible para cualquier tipo de reclamación posterior.
- También podrás descargarte una **copia del impreso on line** con todos los datos que has completado.

# <span id="page-6-1"></span>16. La solicitud ya está registrada, pero quiero cambiar algún dato importante o subir nueva documentación, ¿cómo lo hago?

En cualquier momento de la tramitación puedes comunicar un cambio relacionado con tu solicitud o adjuntar nuevos documentos. Para ello, en primer lugar tendrás que acceder a [tu expediente](http://www.euskadi.eus/alumnado-universitario-becas-estudios-universitarios-y-otros-superiores/web01-a3lagun/es/) e identificarte con tu certificado electrónico.

#### **Pasos a dar para subir un documento o comunicar un cambio:**

- Tienes que pinchar en "**Modificaciones / aportación de documentos**".
- Completa el cuadro con tus comentarios y dale a guardar.
- En "Documentos adjuntos" Selecciona los documentos que quieres subir
- Dale al botón "Anexar" y después a "Examinar" y "Subir"
- Por último, pincha en el paso 3, para firmar la modificación y que quede registrada.
- Siempre podrás descargar un justificante de la aportación de documentos o modificación.

# <span id="page-7-0"></span>17. He realizado la solicitud de beca eligiendo una universidad, pero finalmente me han admitido en otra diferente y voy a cambiar de estudios y/o universidad, ¿qué tengo que hacer?

Tienes que acceder con tu certificado electrónico a la solicitud de beca que ya has creado y utilizar la opción "Modificación / aportación de documentos", y seguir todos los pasos indicados en la pregunta anterior. No se puede hacer una nueva solicitud, ya que el sistema sólo permite una única solicitud para cada persona.

## <span id="page-7-1"></span>18. ¿Qué documentos debo aportar en mi solicitud de beca?

No será necesario presentar **documentos de carácter permanente** que ya fueron incorporados al expediente electrónico el curso anterior por la persona solicitante, siempre que no haya cambiado la información reflejada en ellos. Estos documentos pueden ser entre otros la sentencia de divorcio, el convenio regulador, la certificación bancaria del IBAN, el contrato de alquiler si no varía, la nota simple del registro de la propiedad, escrituras de compraventa, certificado de fallecimiento de un progenitor, certificado del grado de discapacidad.

La **documentación de carácter temporal** sí que deberá ser aportada con cada solicitud anual según corresponda por las circunstancias personales de la persona solicitante: padrón colectivo, matrícula, justificante del pago de alquiler o de residencia, todos los documentos académicos, justificación de la participación en programas de movilidad nacional o internacional, y otros documentos, en su caso.

#### **1. Documentos obligatorios para todas las personas solicitantes que deben constar en la solicitud:**

- a) Padrón colectivo del domicilio habitual de la unidad convivencial/familiar, donde conste la situación a fecha 31 de diciembre de 2020.
- b) Certificación bancaria indicando el IBAN de la libreta o cuenta corriente de la persona solicitante (debe figurar como titular o cotitular). Esta certificación puede ser sustituida por copia de la libreta o imagen de banca electrónica donde figuren titulares e IBAN de la libreta o cuenta corriente.

#### **2. Documentos obligatorios en función de las circunstancias personales:**

- a) **En caso de divorcio o separación**, aunque uno de los progenitores no conviva con la persona solicitante: copia del convenio regulador y/o sentencia judicial y/o acuerdo notarial en el que se especifiquen las condiciones económicas del mismo.
- b) **Si existe una demanda judicial por impago de la pensión** de alimentos establecida en el convenio regulador, se debe aportar la resolución judicial al respecto (de fecha actual).
- c) **En caso de pedir el componente residencia** por vivir fuera del domicilio habitual durante el año académico 2021-2022 por razón de estudios:

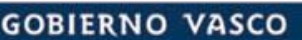

- $\circ$  Copia completa del contrato de alquiler donde conste el nombre de la persona solicitante, y una mensualidad de fecha a partir de septiembre de 2021.
- o Certificado de reserva de plaza en residencia de estudiantes con indicación de coste, así como justificante de pago de la primera mensualidad.

En ambos casos la Administración podrá requerir cuando se estime necesario más justificantes de pago de mensualidades de alquiler.

- d) **En caso de discapacidad** de algún miembro de la unidad convivencial: copia de la resolución dictada por la diputación foral, donde se reconoce el grado de discapacidad.
- e) En caso de realizar la **solicitud como persona independiente** (sin personas progenitoras):
	- o Solicitantes que viven de alquiler: copia del contrato de alquiler del domicilio habitual a fecha 31 de diciembre de 2020. Si la casa es en propiedad no hay que presentar nada.
	- o Solicitantes que participan en un programa de emancipación: acreditación con un certificado de la Administración que gestione el programa.

#### **3. Documentos obligatorios en función de las circunstancias económicas:**

- a) Las personas solicitantes deben aportar y acreditar los datos relativos a todos los ingresos, patrimonio y medios de vida con los que han contado todos los miembros de la unidad convivencial en el año 2020. **Si dicha aportación de datos se encuentra, por completo, en la declaración del Impuesto de la Renta de las Personas Físicas, no será necesario que presente documentación acreditativa alguna** pues será consultada directamente a la Administración tributaria.
- b) Si alguna de las personas sustentadoras económicas principales ha presentado **la declaración de la renta en otra comunidad autónoma** deberá aportar una copia de dicha declaración.
- c) Si alguna de las personas sustentadoras económicas principales ha estado durante el ejercicio fiscal 2021 en **paro, ERE, ERTE** o con cierre de actividad debido al estado de alarma por COVID: documento del Sepe o de la empresa que acredite dicha situación.
- d) Para poder recibir la cuantía básica ligada a la renta se deberá acreditar el cobro de alguna de las **ayudas sociales disponibles** en el ejercicio fiscal 2020 (RGI, PCV, AES, ayudas del INSS, etc.).
- **4. Documentos obligatorios en función de las circunstancias académicas:**
	- a) **Alumnado matriculado en universidades o centros fuera de Euskadi**:
		- o Copia de la matrícula del curso actual, tanto de grado como de máster.
		- o Solicitantes de beca para máster oficial: certificado académico de los estudios que dan acceso, con la nota media.
	- b) Alumnado matriculado dentro y fuera de Euskadi que ha **cambiado de universidad**:
		- o **Máster**: copia completa del certificado académico con la nota media del grado que le da acceso.
		- o **Grado**: certificado académico del curso anterior donde conste la nota media.

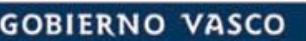

- c) **Alumnado de 1.º que accede desde Bachiller**: certificación académica donde conste la nota de acceso a la universidad (NAU).
- d) **Alumnado de 1.º que no accede desde Bachiller**: expediente académico de la titulación que da acceso a los estudios, donde conste la nota media.
- e) **Si se participa en programas de movilidad nacional o internacional,** certificación de la participación, con indicación de fechas y lugar de residencia.
- f) **Para aplicarse la excepción de matrícula parcial**, documentación acreditativa de que se simultanea la realización de estudios con la actividad laboral (contratos de trabajo, vida laboral...).
- g) **Para aplicarse la excepción en el rendimiento académico por motivos de salud,** se deberá aportar certificación médica expedida por especialista de la Red de Salud Pública.
- **5. Otros documentos que pueden ser necesarios en algunos casos:**
	- a) Certificaciones de **ayudas al estudio** otorgadas por la propia universidad u otras entidades.
	- b) Si alguna persona progenitora realiza la **actividad económica por cuenta propia en alguno de los locales de los que es propietario/a**, se deberá acreditar que la actividad estaba domiciliada en dicho inmueble durante el ejercicio fiscal 2020.
	- c) **Para justificar la Nuda propiedad de algunos de los bienes inmuebles** se deberá aportar una nota simple del Registro de la Propiedad de fecha actual.

## <span id="page-9-0"></span>19. ¿Qué plazo tengo para presentar la solicitud?

El plazo de presentación de solicitudes es de **1 mes para todo el alumnado**, **desde el día 1 de julio hasta el viernes 30 de julio.**

**Excepcionalmente**, cuando las personas solicitantes realicen estudios cuyo **plazo de matrícula se inicie con posterioridad a la finalización del plazo anterior**, la solicitud de beca podrá realizarse en los **5 días hábiles siguientes a la fecha de matrícula**. En ningún caso se admitirán solicitudes de beca posteriores al 31 de diciembre del 2021.

Cuando las personas solicitantes realicen estudios cuyo plazo de matrícula sea posterior al 31 de diciembre del 2021, y no puedan solicitar beca este curso, podrán hacerlo en el 2022-2023, siempre que la fecha de finalización de dichos estudios sea anterior a junio del 2023.